# SmartCast Wireless Gateway Firmware Update

Last Modified on 06/10/2021 2:05 pm EDT

These instructions will guide you through updating SmartCast® Wireless Gateway with WiFi.

### REQUIRED EQUIPMENT

- Windows Laptop with Web browser (Chrome is suggested)
- SmartCast® Wireless Gateway with WiFi update file downloaded to your Laptop (Please contact Cree Lighting for the latest update file)
- Time needed: approx. 30 minutes

# UPDATE THE SMARTCAST<sup>®</sup> WIRELESS GATEWAY

1. Power on your SmartCast® Wireless Gateway with WiFi and verify that it is operating correctly.

#### 2. Connect your laptop to the

Wireless Gateway's WiFi:

- 1. The SSID of the WiFi network will look like "SmartCast\_SWG\_44c2".
- 2. The WiFi password is located on a label on the back of the Wireless Gateway.

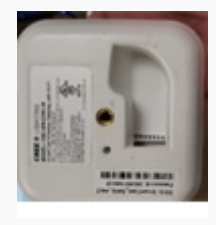

SSID: SmartCast\_SWG\_44c2 Password: 0004f31b44c0 *I HAT HAT HAT HAT HAT HAT HAT HAT HAT* 

- 3. Open a browser, and go to :
	- 1. If you receive a warning that the connection is not private, acknowledge the warning and proceed.
	- 2. In Chrome, you will need to click "Advanced" and then "Proceed to cree.smartcast.com".

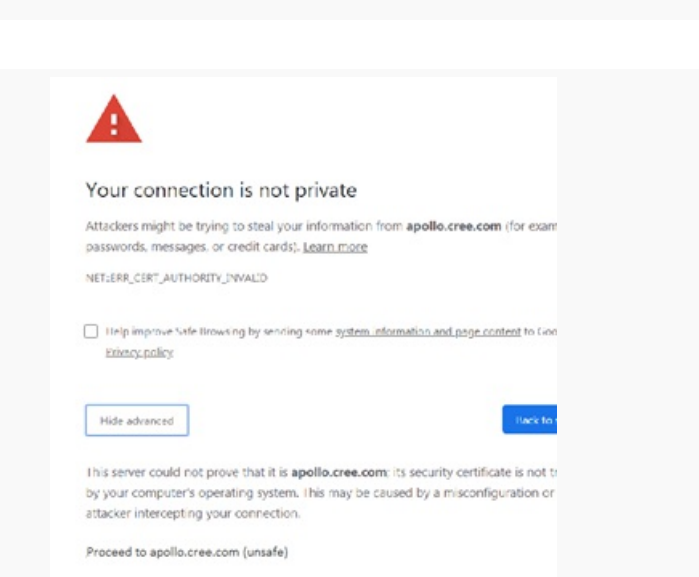

NOTE: The user may need to have an active wired Ethernet connection on the laptop to establish a proper connection to the SWG using DNS. If this fails, use the IP address 172.31.255.241 to access the Gateway webpage.

4. When prompted, log in to the SmartCast® Wireless Gateway:

- 1. Username: admin
- 2. Password: use the same password used to connect to the Wireless Gateway

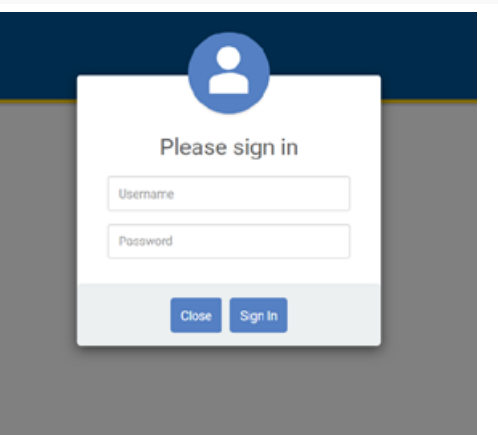

- CREE<sup>+</sup> SmartCast® Wireless Gateway H d. Ug Configure Zones View and rename spaces View object  $\Phi_0^o$ Software updates, backup & restore, factory<br>reset & more
- 5. Click on the "Administration" tile.

6. Click on the "Software Update" tile.

7. Click "Select update file".

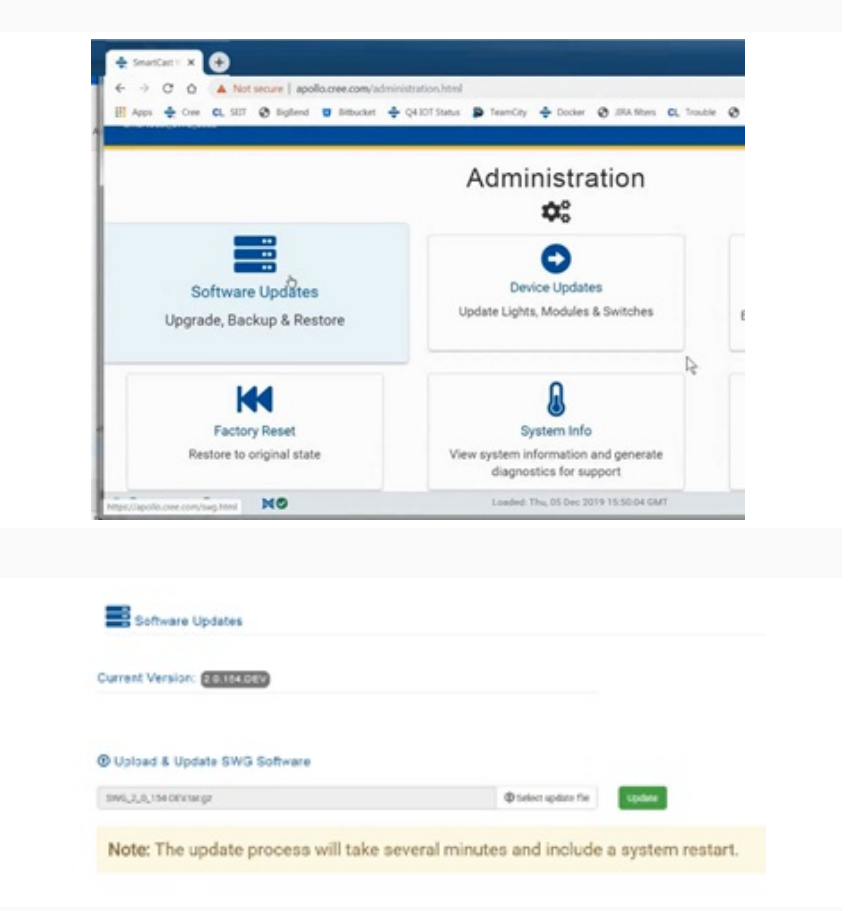

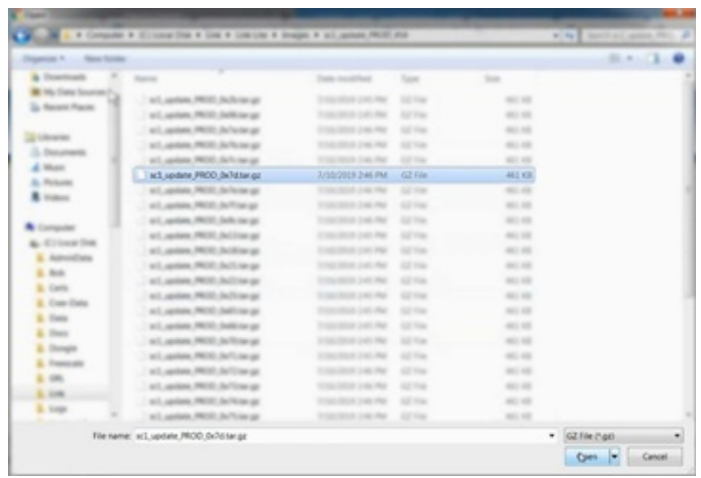

8. Navigate to the folder where the update file is located and select it.

9. Click "Update" to begin updating

the Wireless Gateway:

- 1. The update will take several minutes.
- 2. The Wireless Gateway will restart as part of the update process.

10. The webpage will indicate when the update process is complete:

1. Wait for this step to complete before moving on to the next step.

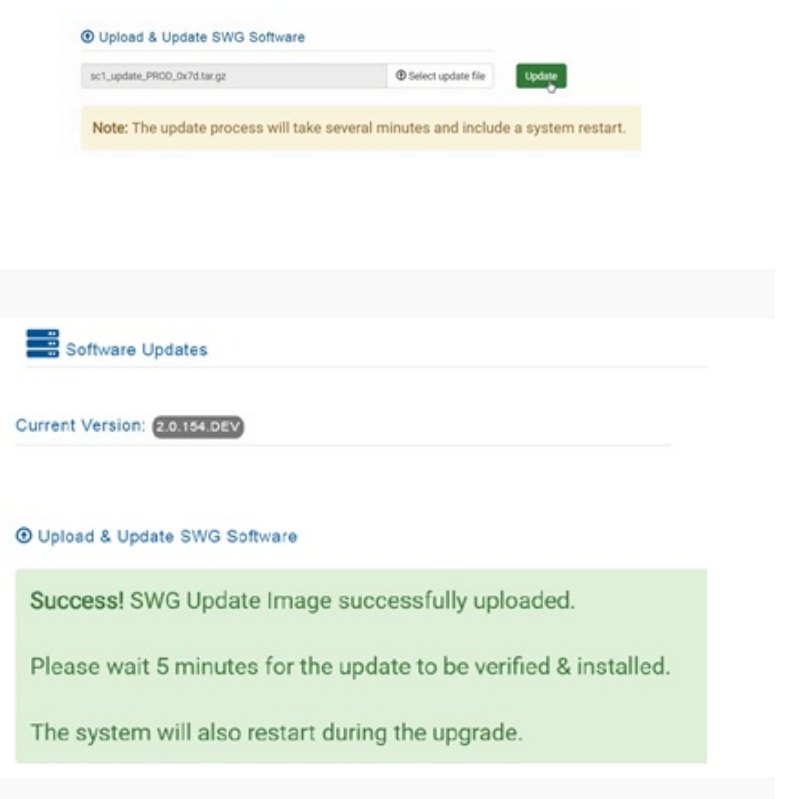

## FURTHER READING

To update the firmware of your SmartCast® Wireless network via the SmartCast® Wireless Gateway, click here.

To update the software of your SmartCast® Touchscreen click here.